# **Global 3000 General Ledger Version 6.0**

# **Statement Definitions**

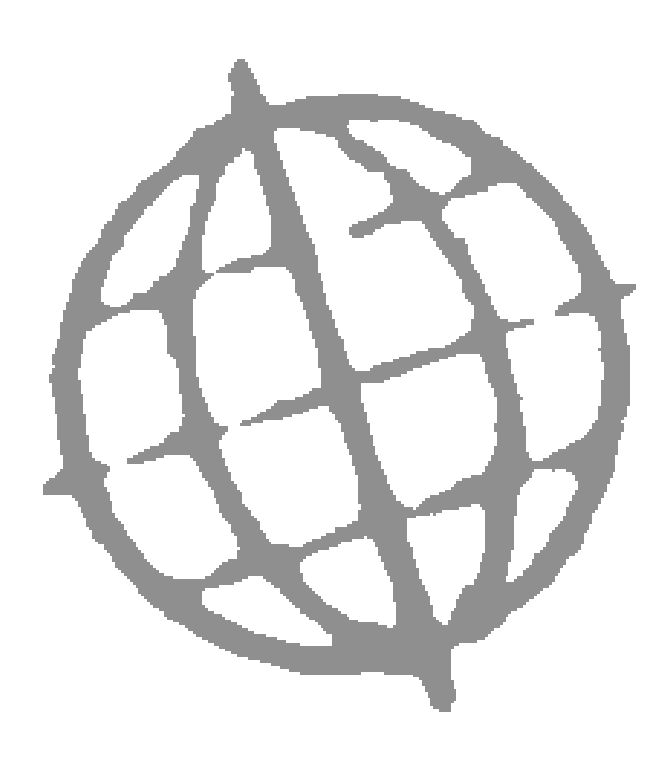

All rights reserved. No part of this publication may be reproduced, stored in a retrieval system or transmitted, in any form or by any means, electrical, mechanical, photocopying, recording or otherwise, without the express permission of Kerridge Commercial Systems Ltd.

Published by Kerridge Commercial Systems Ltd, Regatta Place, Marlow Rd, Bourne End, Buckinghamshire, SL8 5TD. Version 6.0 (rev)

Discrepancies between the Software and these notes

Although all reasonable care has been taken with the preparation of this manual, there may be some discrepancies between it and the actual software. This may be caused by a bug in the software, or an error in this manual. You should also check the appropriate Service Pack Notes for any updates since these notes were released. This manual assumes that service pack ZG60\_213 has been applied.

Any discrepancies found should be reported to your Global 3000 software supplier, so that Global can adjudicate.

Manual reference: ZG60\_SD\_10.DOCX

© TIS Software Ltd 1993 - 2019

All brand and product names are trademarks or registered trademarks of their respective owners.

# **Contents**

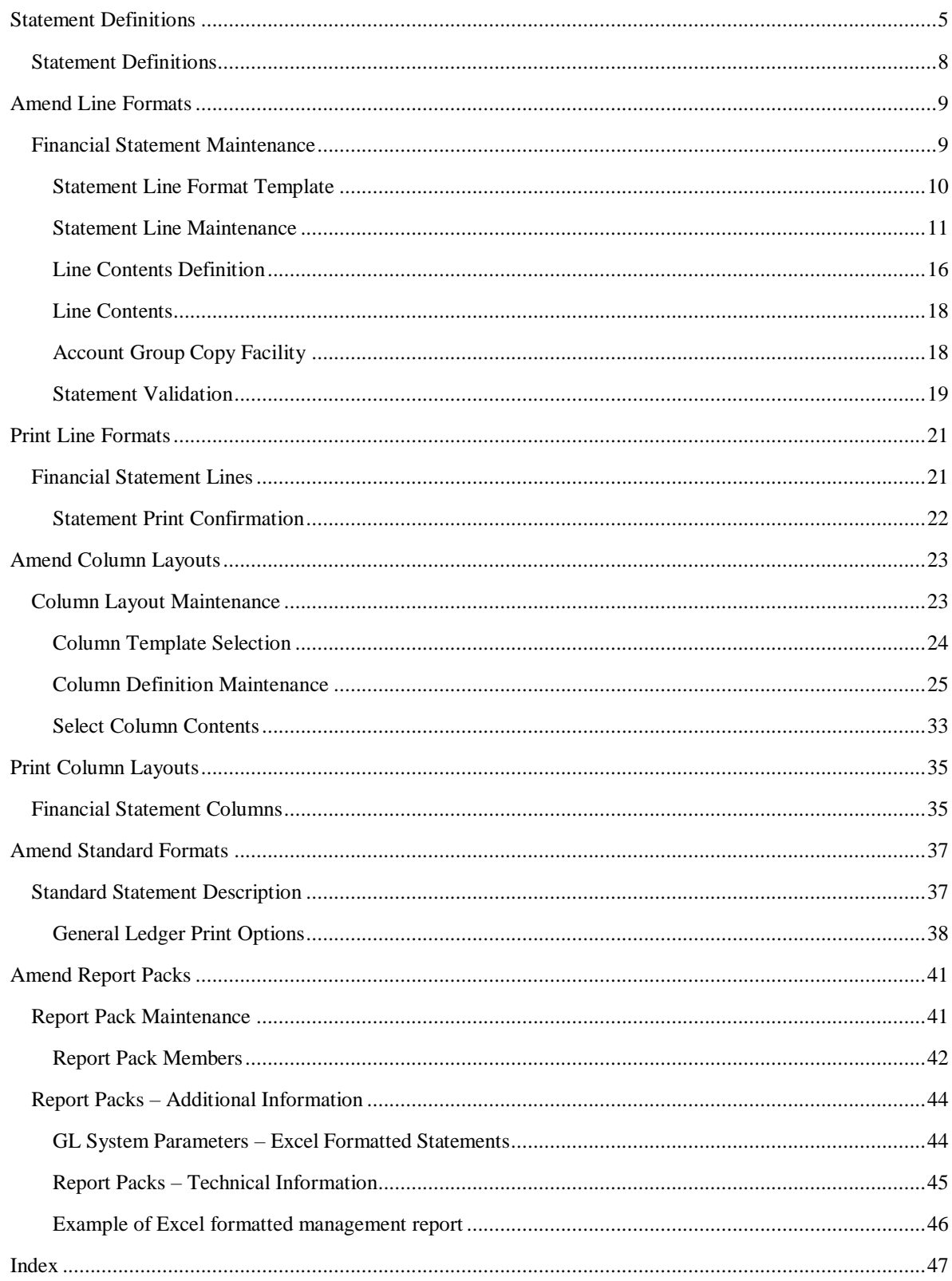

# **Statement Definitions**

**Introduction** Statement Definitions is an integral part of the Global 3000 General Ledger report generator. It enables you to design your own financial statements and reports including the profit and loss statement, balance sheet, source of funds and operating statements. There is no practical limit to the number of statements you can define.

> In this manual we use the terms 'statements' and 'financial statements' for financial statements and reports created via this option.

Defining a statement involves specifying:

- The statement's name and type (this can be 'Profit  $&$  Loss', 'Balance Sheet' or 'General') and the lines you want to print on it.
- The layout of the statement's columns.

When you have defined a statement, you can print and/or export it to your host system via the Financial Reports menu. Before you print a statement, you select:

- The statement's name. This determines the lines printed on the statement. For more details, see 'Statement lines' over.
- The statement's column layout. For more details, see 'Column layouts' over.

After defining a new statement, you can make any necessary adjustments to both the line and column layouts, until you are satisfied with the definitions. Subsequently you should only need to change the definitions of a statement, if, for example, you change your chart of accounts.

The ability to define the statement lines and column layouts via separate functions, gives the Global 3000 General Ledger report generator great flexibility. You can, for example, set up a number of column layouts to be used with each statement, each providing a different analysis.

- **Statement lines** You can define the sequence of the horizontal lines on the statement and what they contain in terms of:
	- Their data source. This can be a fixed narrative you define for the line, one or more company, profit centre and account group combination, or an accumulated total.
	- Whether the line is always processed, or only in certain circumstances, such as when its value is non-zero or debit or credit.
	- Whether the line contributes to one of the six registers which can be used for accumulating totals, or holding figures for later use. Registers which accumulate totals can optionally be used as the basis of percentage calculations, with the percentage that each line contributes to it being printed.
	- Whether the line is printed, and if a double column format is used when printing the statement, whether the line's figures are printed in the left or right columns. Unprinted lines can be included in the statement to contribute to accumulated totals.
	- The line spacing to be used when the line is printed, and whether underlines are required.
	- Whether a schedule of the accounts that contribute to the line is printed at the end of the statement.

You define statements via the Financial Statement Maintenance window (described on page [9\)](#page-8-0). You define statement lines via the Statement Line Maintenance window (described on pag[e 11\)](#page-10-0). When you define a new statement, you can optionally use an existing statement of the same type as a template.

### **Column layouts** The column layout determines the sequence and layout of the columns on the statement in terms of:

- The details to be printed in each column. This can be actual, budget, or forecast figures, quantities of units, a calculated value (for example the variance between figures in previous actual and budget columns), the account group id, a narrative, or a percentage (for example the percentage the line contributes to an accumulated total).
- When actual, budget, forecast or unit figures are printed in the column, you can specify which period's or periods' figures are to be used. These can be specified in relation to the selected period and year, and so do not need to be redefined each financial period.
- The printed format of the column in terms of whether it is a single or double column, its layout, and headings.
- The format of the data in the column in terms of the number digits to be printed before and after the decimal point, scaling, credit and debit notation, zero fill, etc.

You can define column layouts with up to 250 characters per line, but please check that your printer can cope with wider layouts.

You define column layouts via the Column Layout Maintenance window (described on page [23\)](#page-22-0). You define the actual columns in each column layout via the Column Definition Maintenance window (described on page [25\)](#page-24-0). When you start a new column layout, you can optionally use an existing column layout as a template.

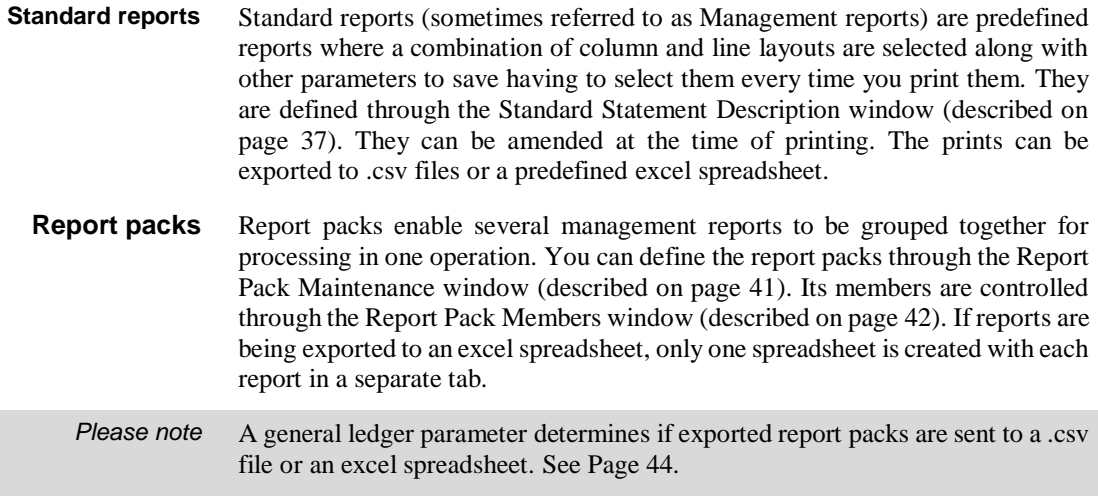

# **Statement Definitions**

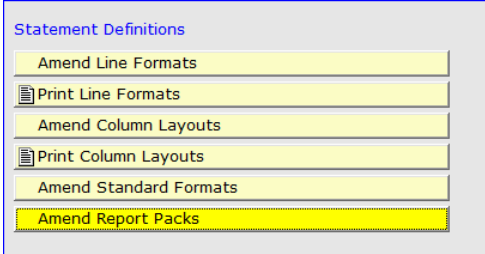

### <span id="page-7-0"></span>**Figure 1: Statement Definitions Menu**

This menu is displayed when you select Statement Definitions from the General Ledger System Maintenance menu.

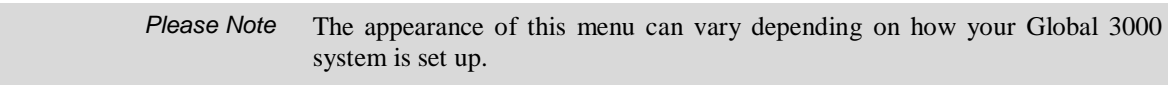

### *The options are:*

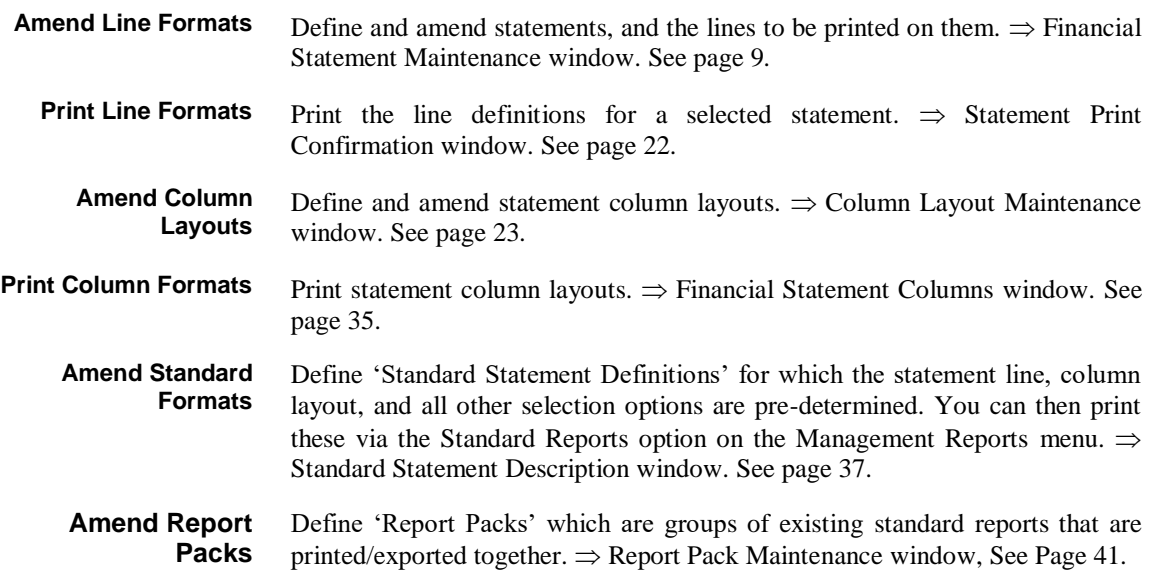

# **Amend Line Formats**

# **Financial Statement Maintenance**

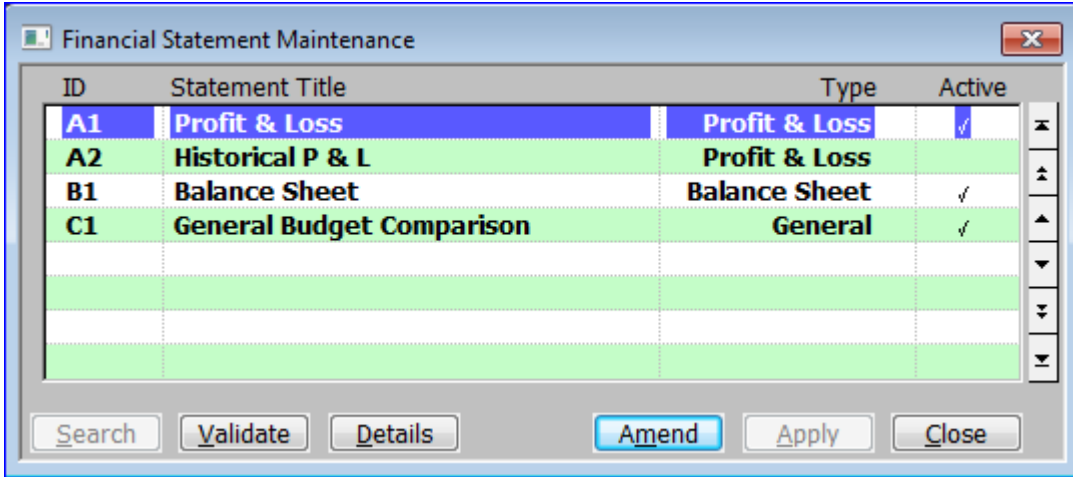

#### <span id="page-8-0"></span>**Figure 2: Financial Statement Maintenance window**

This window is displayed when you select Amend Line Formats from the Statement Definitions menu. See page [8.](#page-7-0)

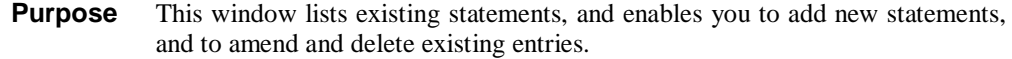

### *The prompts are:*

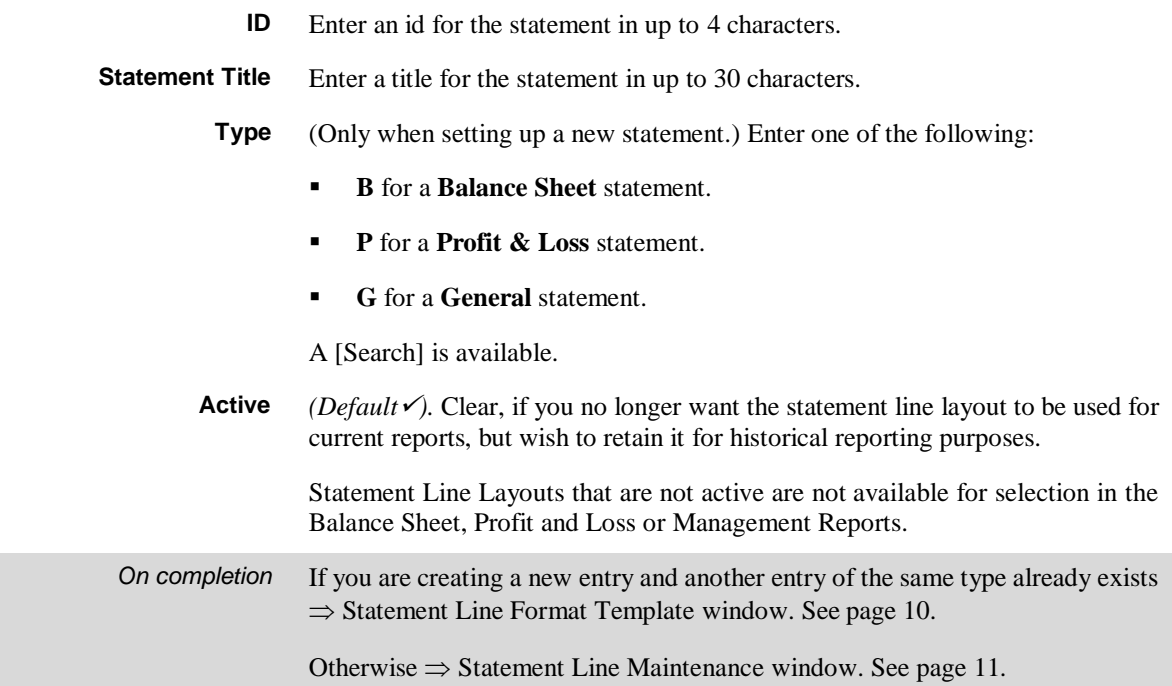

## *Application Buttons* **Validate** Check the selected statement to ensure that all account groups have been referenced correctly in the definition.  $\Rightarrow$  Validation window. See pag[e 19.](#page-18-0) This window lists all the account groups that are referenced by the statement, so you can easily identify duplicate and missing entries etc. **Details** Create and amend the lines of the statement.  $\Rightarrow$  Statement Line Maintenance window. See page [11.](#page-10-0)

# **Statement Line Format Template**

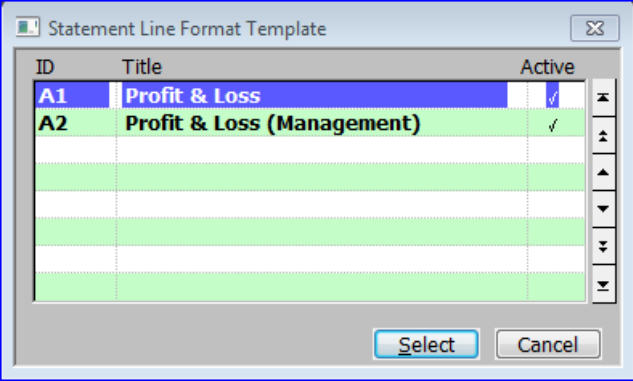

### <span id="page-9-0"></span>**Figure 3: Statement Line Format Template window**

This window is displayed when you complete your replies in the Financial Statements Maintenance window for a new statement, if another statement of the same type already exists.

- **Purpose** This window lists statements of the same type as the one you are creating, and enables you to select an existing statement to use as a template.
	- **Select** Select the highlighted statement as the template for your new statement  $\Rightarrow$ Statement Line Maintenance window. See Page [11.](#page-10-0)
	- **Cancel** Do not use a template  $\Rightarrow$  Statement Line Maintenance window. See Page [11.](#page-10-0)

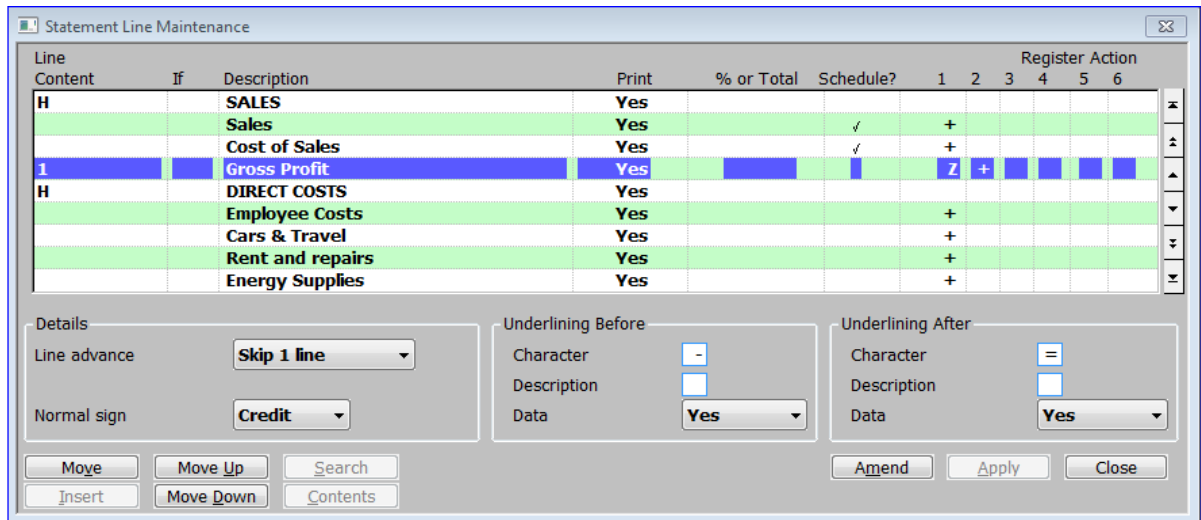

## **Statement Line Maintenance**

<span id="page-10-0"></span>**Figure 4: Statement Line Maintenance window**

This window is displayed when you select [Details] (or complete adding or amending a line format) from the Financial Statement Maintenance window.

**Purpose** This window enables you to define the lines on the selected statement. This window lists lines that already exist and enables you to add, amend and delete lines for the selected statement.

The window is divided into 4 sections followed by application buttons.

- **Scrolled section** This displays the statement's lines. The entries are listed in the order in which they appear on the printed statement.
- **Details.**
- **Underlining Before.**
- **Underlining After.**

The last 3 sections determines the printed appearance of the line, such as the amount of space between the printed lines, underlines, and so on.

### *Scrolled Section*

Line Content This defines the source of the data to be printed on the line. This can be:

- **Blank** (Accounts option in the [Search]) to indicate that the contents of the line are defined in the Line Contents Definition window.
- **1-6** to indicate a register, the contents of which you want to print on the line.
- **H** to indicate a line which prints a narrative only.

A [Search] is available.

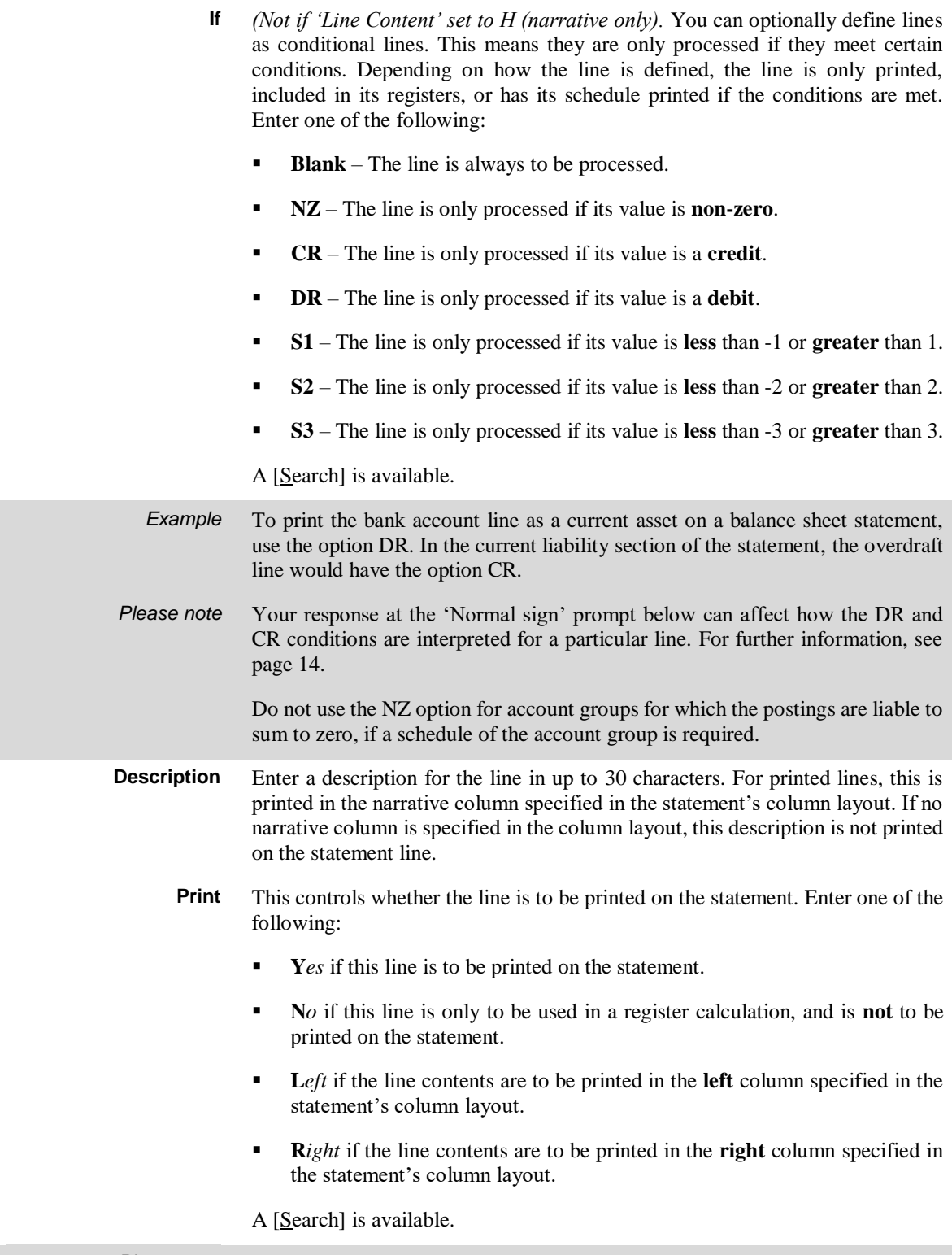

*Please note* The L*eft* and R*ight* options are often used in balance sheet statements.

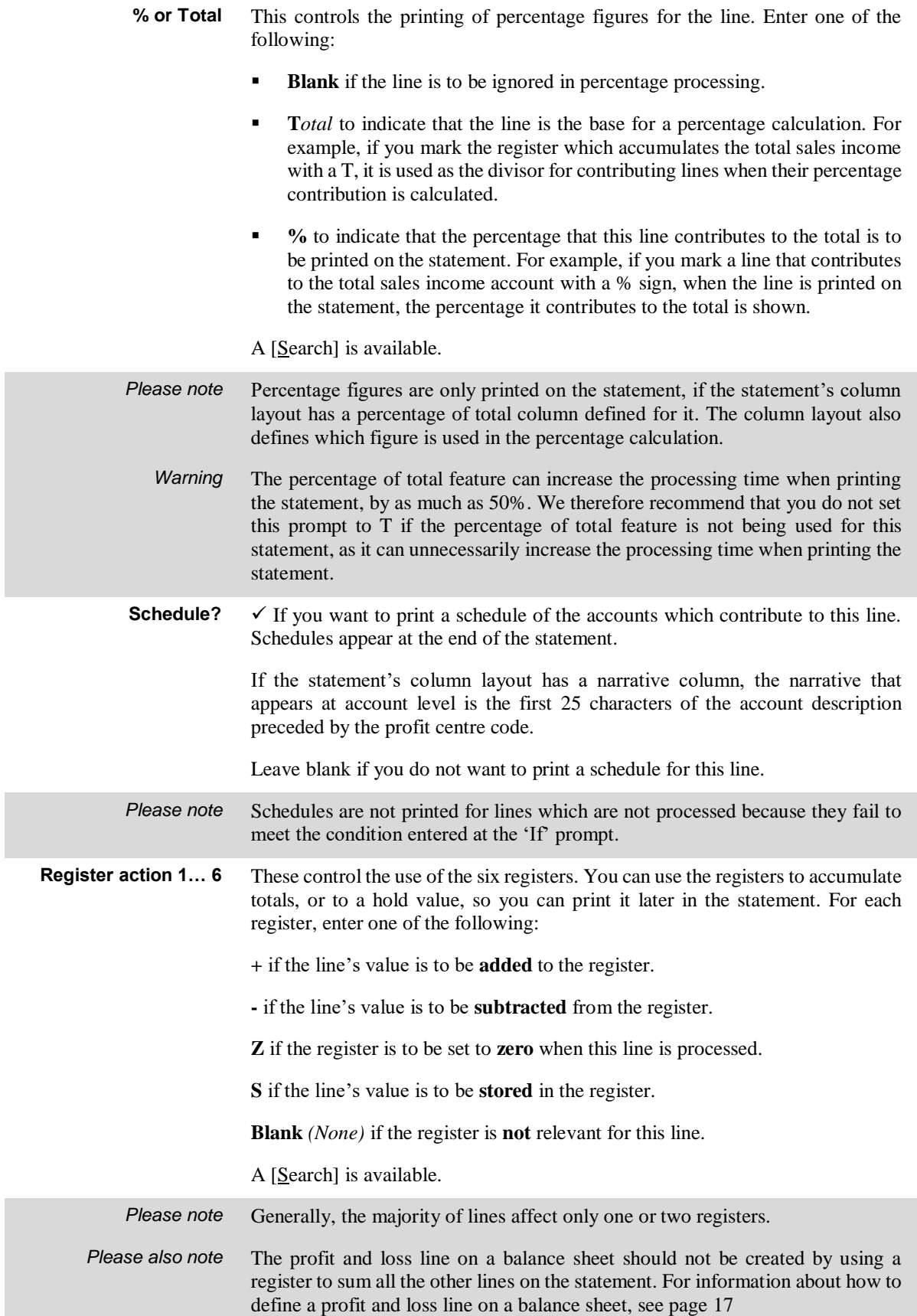

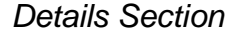

**Line advance** This controls where this line is printed on the page. Select one of the following from a drop down menu:

- **Next line**  This line should be printed immediately below the previous line.
- **Skip 1 line** This line should be separated from the previous one by one blank line.
- **Skip 2 lines** This line should be separated from the previous one by two blank lines.
- **Skip 3 lines** This line should be separated from the previous one by three blank lines.
- **New page** This line should be printed on a new page.

#### <span id="page-13-0"></span>**Normal sign** (Not available for narrative lines.) The format for figures printed on the statement is controlled by the statement's column layouts. For example these control whether figures are printed with trailing CR or DR signs, trailing  $+$  or  $$ signs, or brackets, etc. This prompt enables you to define the normal sign for this line, and therefore how the format defined for the column is interpreted. For example, if the statement's column layout defines that negative figures appear on the statement in brackets, and you define the normal sign for a sales line as – , CR sales figures do not appear in brackets on the line, but DR figures do. The normal sign also affects the interpretation of debit and credit conditions entered at the 'If' prompt above in a similar way.

Select from a drop down menu:

- **None.**
- **Debit.**
- **Credit.**

### *Underlining before Section*

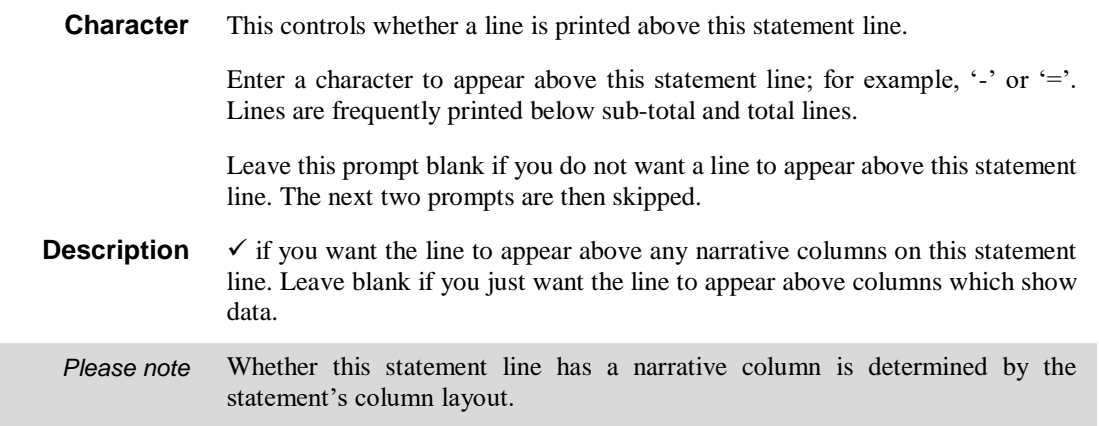

- **Data** This prompt determines whether the line is printed above the data columns. Enter one of the following from a drop down menu:
	- **Yes** The line should appear above all data columns on this statement line.
	- **Left** The data is printed in double columns and you just want the line to appear above the **left** hand columns on this statement line.
	- **Right** The data is printed in double columns and you just want the line to appear above the **right** hand column on this statement line.
	- **No** The line should not appear above the data columns on this statement line.

### *Underlining after Section*

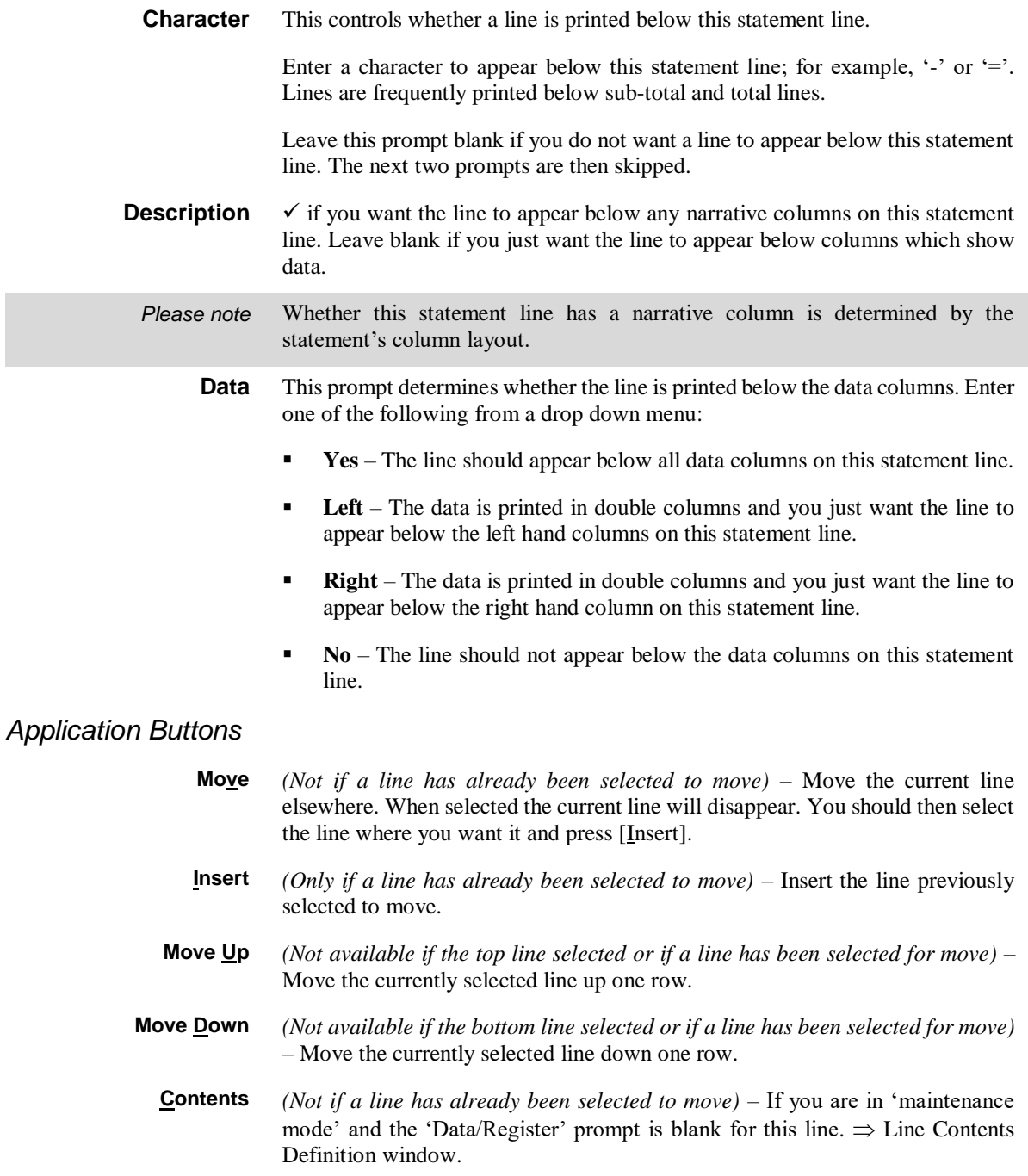

## **Line Contents Definition**

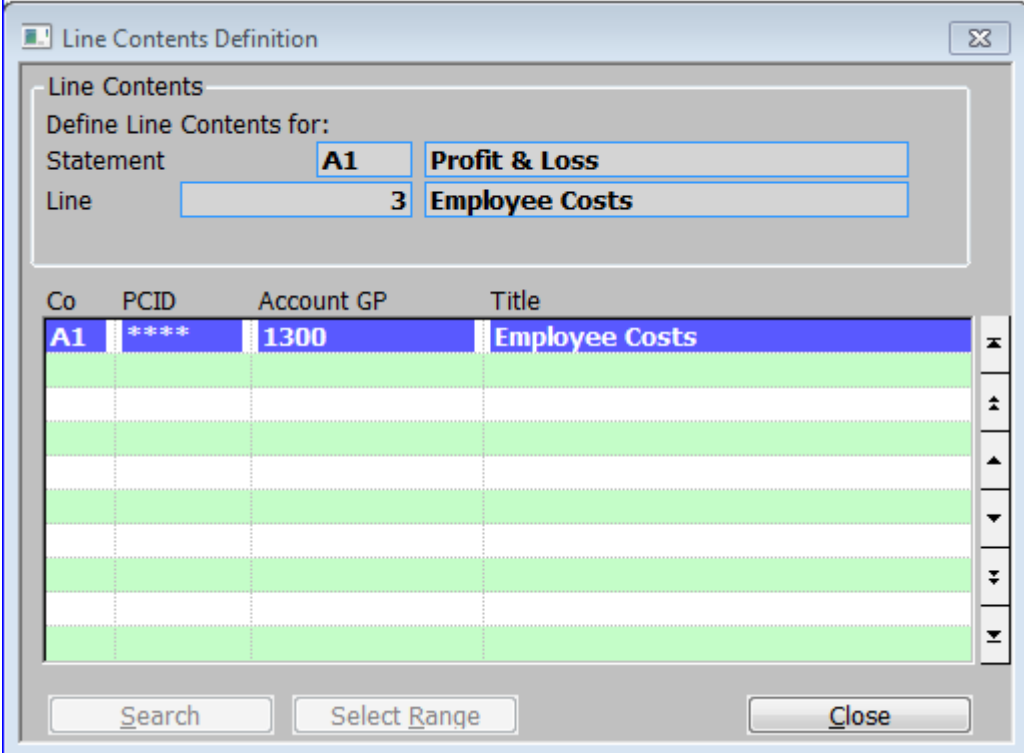

<span id="page-15-0"></span>**Figure 5: Line Contents Definition Window**

This window is displayed when you:

- Complete your replies in the Statement Line Maintenance window when adding / inserting a new line whose Line Content prompt is blank.
- Select [Contents] for a statement line in the Statement Line Maintenance window for a line whose Line Content prompt is blank.
- **Purpose** This window enables you to define the company, profit centre and account group combinations whose balances contribute to the value of the selected statement line. The window lists combinations that have already been defined as contributing to the line, and enables you to add and delete entries. There is no option for amending entries; however you can delete unwanted entries and add new ones.
- *Please note* The column layout for the statement determines which balance or balances of the selected company, profit centre and account group combinations are to be used to calculate the figures for the selected line. For example the column specifies whether actual, budget, forecast or unit figures are to be used, and for which period or periods.

**Wild Cards** You can use asterisks as 'wild cards' at the company, profit centre and account group prompts to indicate you want to include all possible entries for the prompt. For examples of wild card usage, see [Table 1.](#page-16-1)

> You can also use asterisks as partial wild cards, by entering characters to the left of the asterisk to limit the range of items selected.

> When using partial wild cards in left justified codes, a single asterisk is sufficient to delimit the start of the wild portion of the code.

> However, when using partial wild cards with right justified codes, each character in the wild portion of the code must be represented by an asterisk. So '1\*\*\*' includes all codes in the range 1000 to 1999 whereas '1\*' only includes codes in the range 10 to 19.

> For complete wild cards, a single asterisk is sufficient regardless of left or right justification.

*Please note* Using a full wild card for both the profit centre and account group on a balance sheet statement, defines the line as the profit and loss line. This is described in more detail below.

<span id="page-16-1"></span><span id="page-16-0"></span>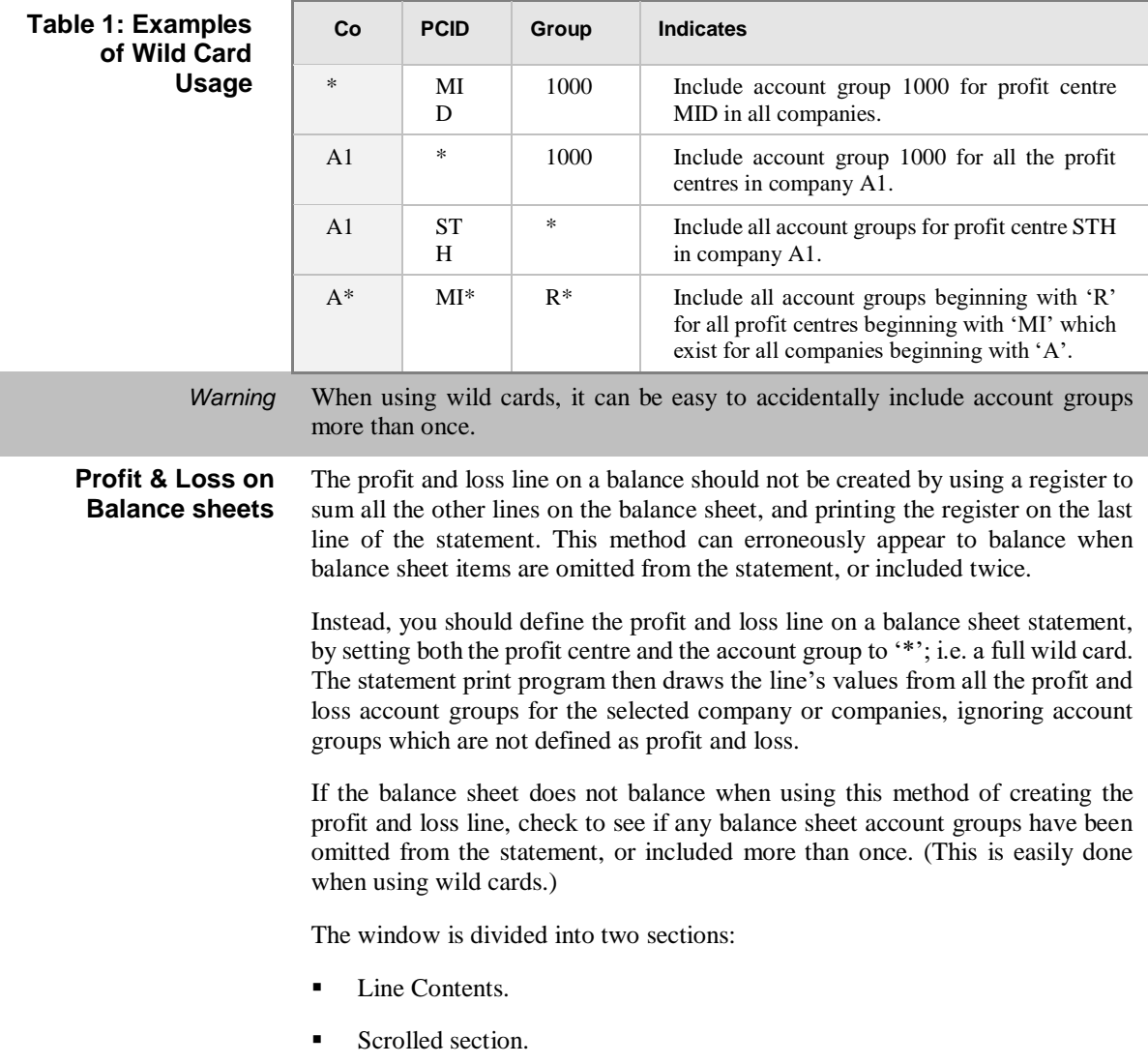

### **Line Contents**

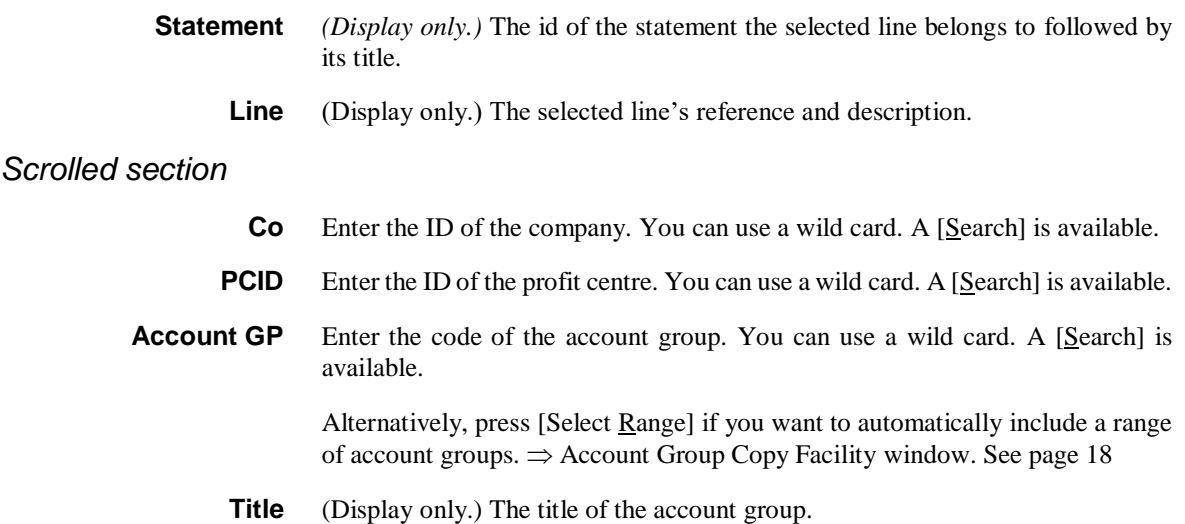

## **Account Group Copy Facility**

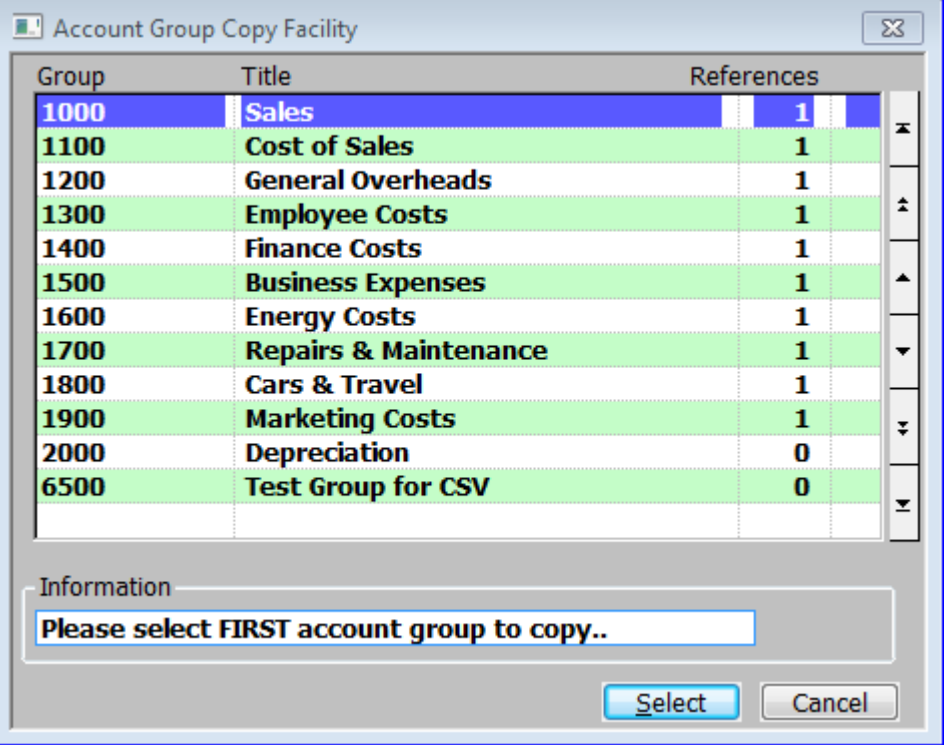

### <span id="page-17-0"></span>**Figure 6: Account Group Copy Facility window**

This window is displayed when you press [Select Range] at the Account Group prompt in the Line Contents Definition window.

**Purpose** This window lists account groups and it enables you to select a range of account groups to include in the line contents definition.

*Please note* All the details in this window are display only.

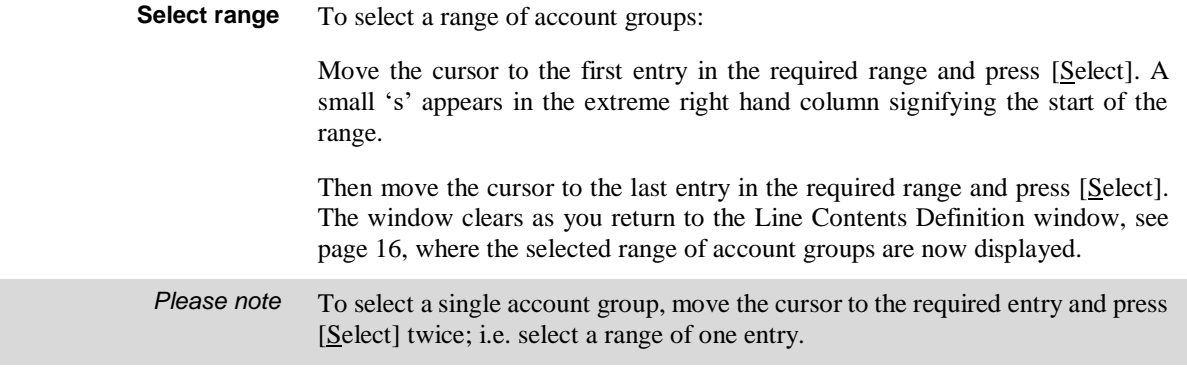

### *The details displayed (scrolled) are:*

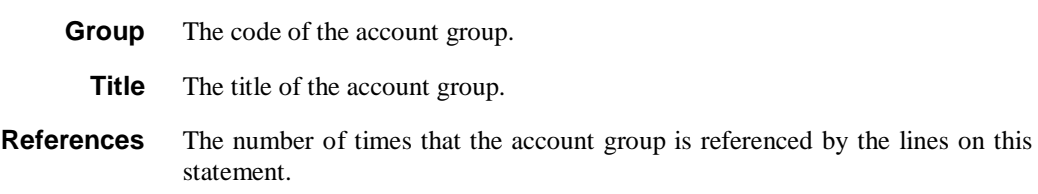

### **Statement Validation**

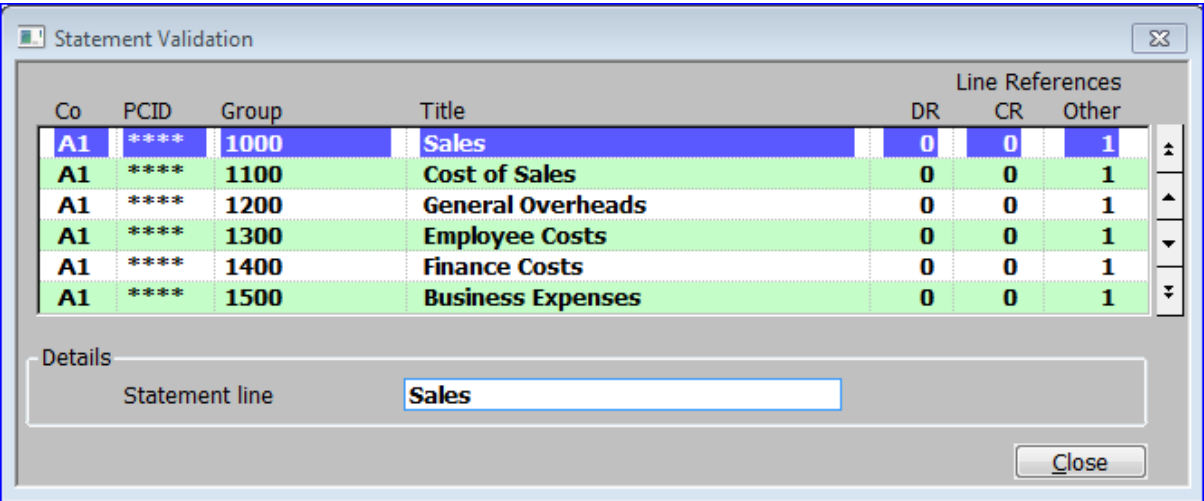

### <span id="page-18-0"></span>**Figure 7: Statement Validation window**

This window is displayed when you select [Validate] from the Financial Statement Maintenance window. See pag[e 9.](#page-8-0)

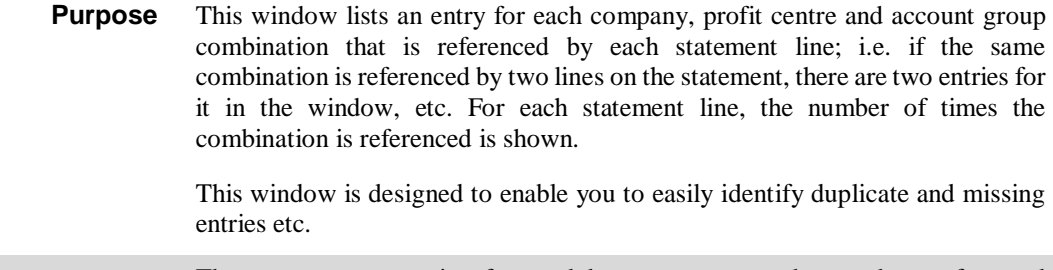

### *Please also note* All the details in this window are display only. If you need to make changes, return to the Financial Statement Maintenance window and select [Details].

## *Scrolled section (Display only)*

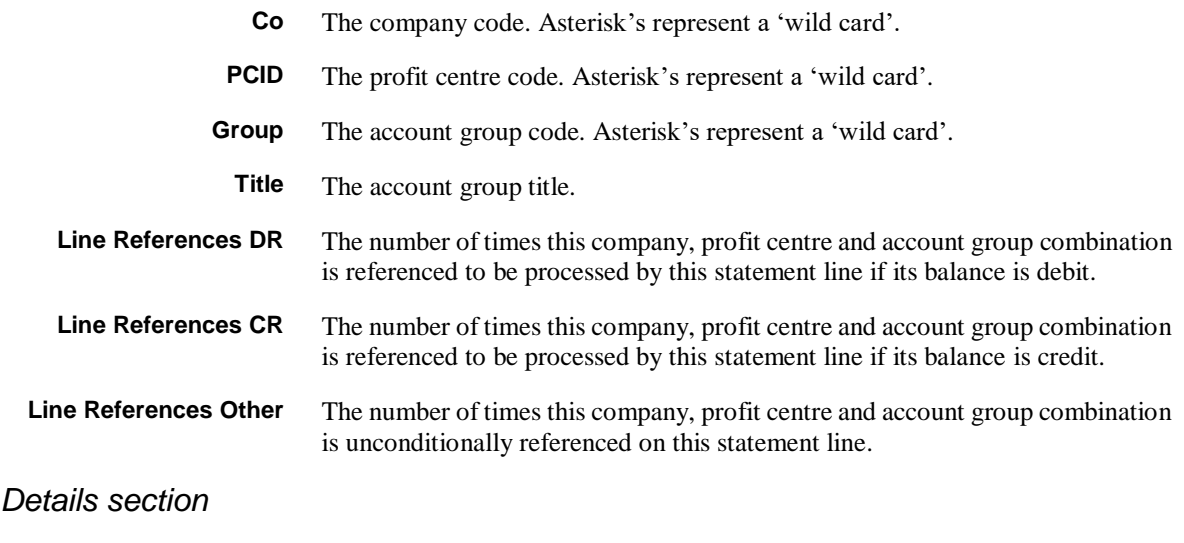

**Statement line** The statement line's narrative.

# **Print Line Formats**

# **Financial Statement Lines**

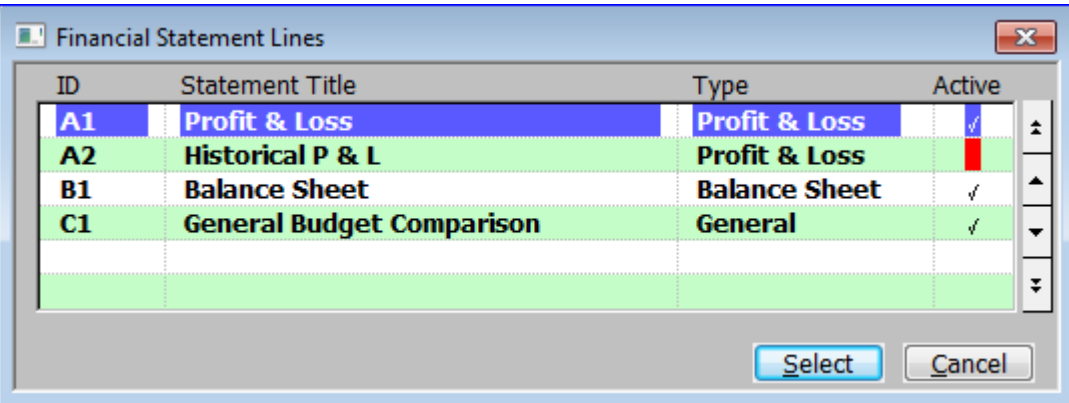

### **Figure 8: Financial Statement Lines window**

This window is displayed when you select Print Line Formats from the Statement Definitions menu. See page [8.](#page-7-0)

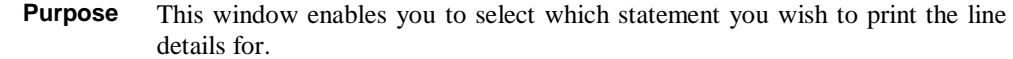

### *The displays are:*

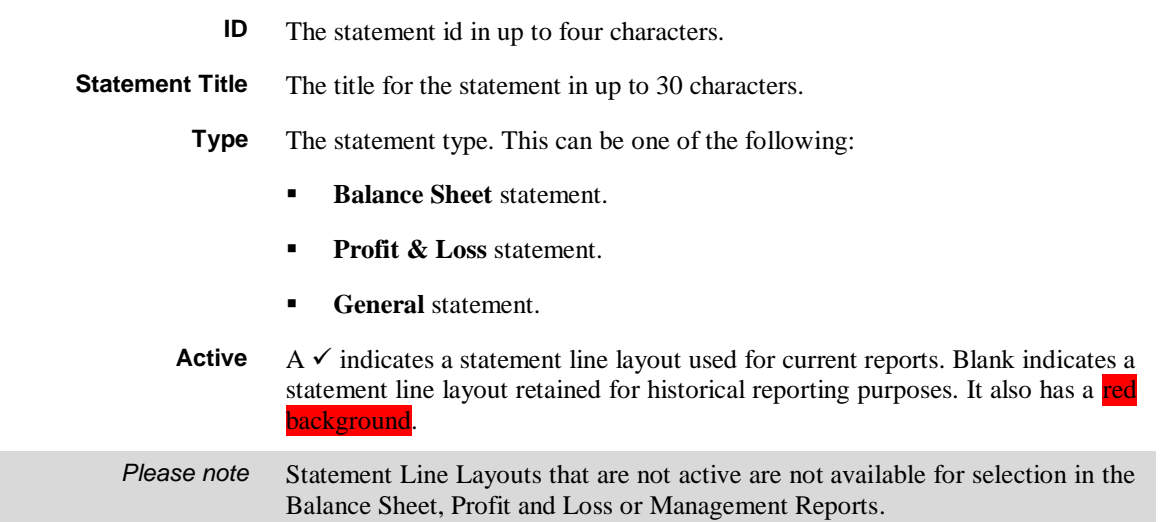

## **Statement Print Confirmation**

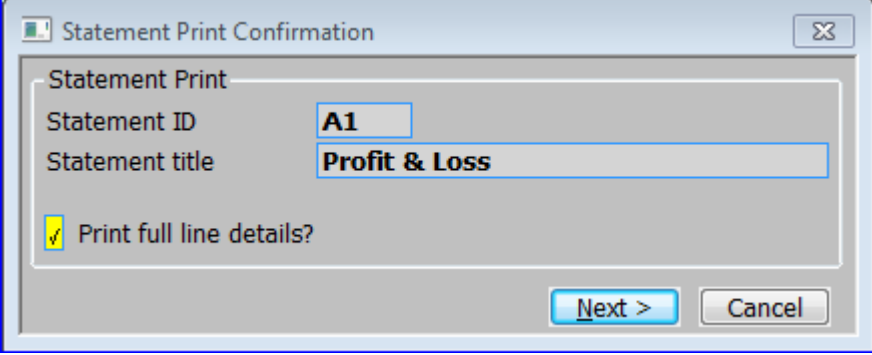

<span id="page-21-0"></span>**Figure 9: Statement Print Confirmation window**

This window is displayed when you select a statement from the Financial Statement Lines window.

**Purpose** This window enables you to enter selection criteria and to initiate the report.

### *Statement Print Section*

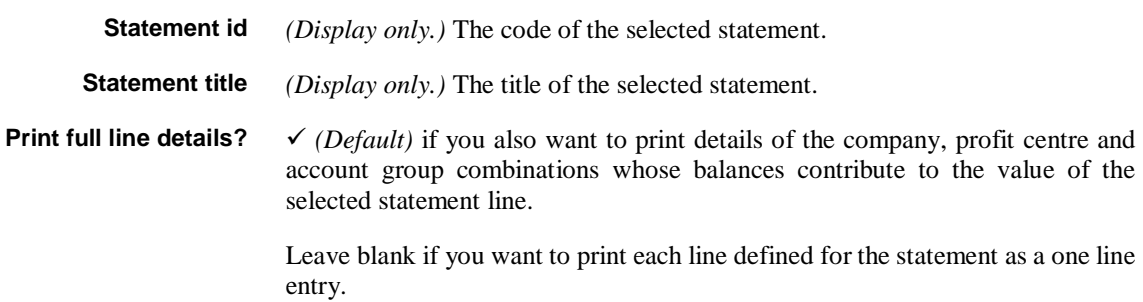

# **Amend Column Layouts**

# **Column Layout Maintenance**

![](_page_22_Picture_104.jpeg)

### <span id="page-22-0"></span>**Figure 10: Column Layout Maintenance window**

This window is displayed when you select Amend Column Layouts from the Statement Definitions menu. See pag[e 8.](#page-7-0)

**Purpose** This window lists existing column layouts, and enables you to add, amend and delete entries.

> The column layout determines the information printed in the various columns of a statement.

### *Scrolled Section*

![](_page_22_Picture_105.jpeg)

the Balance Sheet, Profit and Loss or Management Reports.

![](_page_23_Picture_173.jpeg)

### **Column Template Selection**

![](_page_23_Picture_174.jpeg)

### **Figure 11: Column Template Selection window**

This window is displayed when you complete your replies in the Column Definition Maintenance Window for a new column layout, when another column layout already exists.

**Purpose** This window lists column layouts that already exist, and enables you to select one to use as a template.

### *Scrolled Section*

- **ID** The unique code used to identify the column layout.
- **Title** The title for the column layout.
- Active **V** If the statement column format is used for current reports. <Blank> if retained for historical reporting purposes only.

### *Application Buttons*

**Select** Select the highlighted existing column layout as a template for the new layout.  $\Rightarrow$  Column Definition Maintenance window.

**Cancel** Create the new column layout with no columns defined.  $\Rightarrow$  Column Definition Maintenance window.

## **Column Definition Maintenance**

![](_page_24_Picture_80.jpeg)

### <span id="page-24-0"></span>**Figure 12: Column Definition Maintenance window**

This window is displayed when you complete your replies in the Column Layout Maintenance window.

![](_page_24_Picture_81.jpeg)

This window is divided into 5 sections with application buttons:

- Scrolled Section.
- Print Layout.
- Left/Single Column.
- Right Column.
- Print Details.

### *Scrolled Section:*

- **Column ref** You can optionally enter a reference code of up to three characters to identify the column. If this column is to be used in a calculation, you must enter a reference code for it, as this is how the column is identified in calculations.
	- **Contents** This defines what is to be printed in the column. Valid responses are:
		- **A** for **Actual** figures.
		- **B** for **Budget** figures.
		- **C** for a **Calculated** value. You define the calculation in the 'Derived field calculation' prompt.
		- **F** for **Forecasts**.
		- **U** for **Unit** quantities.
		- **V** for the **Variance** between, for example budget and actual figures. The variance is expressed as a percentage.
		- **G** for the id of the account **Group**.
		- **N** for a **Narrative** or description.
		- **M** for a **mixed actuals/units** column. If there is an actual figure for the line it is shown, otherwise the unit quantity (should there be one) is shown.
		- **%** for the **percentage** that the line contributes to a total.

A [Search] is available.

*Please note* Narratives/descriptions are preceded by the profit centre when printed on schedule lines, as such the width of the narrative/description is always set to 35 characters and the 'Spaces before start of data' prompt has a maximum of 5.

<span id="page-26-0"></span>![](_page_26_Picture_207.jpeg)

![](_page_27_Picture_199.jpeg)

### *Print Layout*

![](_page_27_Picture_200.jpeg)

right columns.

28 Global 3000 General Ledger

![](_page_28_Picture_86.jpeg)

**Format (B, CD +-** $\le$ **)** This controls the way figures are formatted before printing. There are a number of valid codes which control various aspects of the formatting. The codes fall into three groups.

**Codes for general formatting**. You can enter one or both of these codes.

- **B** for '**blank when zero**'. This means that when a figure appearing on the report is zero, nothing is printed, leaving a blank space where the figure would otherwise appear.
- **,** for the insertion of **commas**; for example 90123 is printed as 90,123.

Codes to control the printing of debit and credit figures. You can enter one of these codes.

- **CD** for a trailing **CR** or **DR**; for example –12.34 is printed as 12.34CR, +56.78 is printed as 56.78DR.
- $\leq$  to enclose negative figures in **brackets**; for example  $-12.34$  is printed as (12.34), +56.78 appears as 56.78.
- **-+** for trailing **signs**; for example –12.34 is printed as 12.34-, +56.78 is printed as 56.78+.

Codes to control presence of dollar sign, and zero filling. You can enter one of these codes.

- **\$** for a leading **dollar** sign; for example 45.67 is printed as \$45.67.
- **0** for **zero fill**; for example, 8.90 appears as 000008.90, when six digits are being printed before the decimal point, and two after.
- \* \* for **asterisk fill**; for example, 8.90 appears as \*\*\*\*\*8.90 when six digits are being printed before the decimal point, and two after.

You can enter combinations of codes, but only one from the second group and one from the third group; for example you cannot enter  $-+$  and  $\leq$ , nor 0 and  $*$ . [Table 3](#page-30-0) provides examples of valid print format combinations. In all the examples, the options to print six digits before the decimal point, and two after, have been selected.

*Please note* When you define the layout for a statement line, you can define the line's 'normal sign'. This enables you to effectively reverse the sign for the line. For further information, see page [14.](#page-13-0)

<span id="page-30-0"></span>![](_page_30_Picture_107.jpeg)

![](_page_31_Picture_198.jpeg)

![](_page_32_Picture_135.jpeg)

**Move Down** *(Not available for the last Column Ref Not if a Column Ref has already been selected to move)* – Move the currently selected Column Ref to after the following one.

## **Select Column Contents**

![](_page_32_Picture_136.jpeg)

**Figure 13: Select Column Contents window**

This window is displayed when you select [Search] at the Contents prompt in the Column Definition Maintenance window.

**Purpose** This window allows you to select the type of contents to be held in the column. On Completion the selected type is returned to Contents prompt in the Column Definition Maintenance window. See page [25.](#page-24-0)

*The options are (Application Buttons):*

**Actual** Actual figures.

**Budget** Budget figures.

**Forecasts** Forecasts.

**Units** Unit quantities.

![](_page_33_Picture_56.jpeg)

# **Print Column Layouts**

# **Financial Statement Columns**

![](_page_34_Picture_114.jpeg)

### <span id="page-34-0"></span>**Figure 14: Financial Statement Columns window**

This window is displayed when you select Print Column Formats from the Statement Definitions menu. See page [8.](#page-7-0)

**Purpose** This window enables you to select which statement you wish to print the line details for.

### *Scrolled Section (Display Only)*

![](_page_34_Picture_115.jpeg)

### *Application Button*

Select Select the current column layout for printing. You are asked for confirmation, then  $\Rightarrow$  standard Print Options window.

# **Amend Standard Formats**

# <span id="page-36-2"></span>**Standard Statement Description**

![](_page_36_Picture_86.jpeg)

### <span id="page-36-0"></span>**Figure 15: Standard Statement Description window**

<span id="page-36-1"></span>This window is displayed when you select 'Amend Standard Formats' from the Statement Definitions menu. See Pag[e 8.](#page-7-0)

**Purpose** This window enables you to create and maintain Standard Statements types and their contents.

### *Scrolled section*

![](_page_36_Picture_87.jpeg)

### **Statement line layout** Enter the id of the statement. The name of the layout is then displayed followed by the layout type. A [Search] is available.

![](_page_37_Picture_143.jpeg)

**Options** *(Or on completion of this window.)*  $\Rightarrow$  [General Ledger Print Options window.](mk:@MSITStore:c:/gx/help/GL.chm::/GL580E__W2__.htm)

## **General Ledger Print Options**

![](_page_37_Picture_144.jpeg)

### **Figure 16: General Ledger Print Options window**

This window is displayed when you select [Options] or complete your replies in the Standard Statement Description window. See Page [37.](#page-36-2)

**Purpose** This window enables you to enter report selection criteria for the standard statement.

### *Print Options*

**Print by:** Select one of the following from a drop down menu:

- **Company**. If you are printing a detailed report, a separate report is printed for each selected company including all profit centres. If you are printing a consolidated report, it is printed for selected companies and all profit centres.
- **Profit centre.** If you are printing a detailed report, a separate report is printed for each selected profit centre including all companies. If you are printing a consolidated report, it is printed for the selected profit centres and all companies.

**Print all 'Companies'?** *(Only if you selected 'Company' from the 'Print by:' options.)* –

 $\checkmark$  to print the report for all companies.

Leave blank if you want to restrict the report to a specified company or companies. A Company Selection window is then displayed. To select a company to include in the report, move the cursor to the required company and press [Select]. The company is marked with  $\checkmark$  in the right hand column. You can select as many companies as you like. When you have finished, press [Next >] to return to this window.

**Print all 'Profit centres'?** *(Only if you selected 'Profit centre' from the 'Print by:' options.)*  $\checkmark$  to print the report for all profit centres.

> Leave blank if you want to restrict the report to specific profit centres. A profit centre selection window is then displayed. This enables you to select up to 100 profit centres to include in the report by range:

- To select the start of a range, move the cursor to the first profit centre and press [Select]. The profit centre is marked with an 's' in the right hand column.
- To select the end of the range, move the cursor to the last profit centre and press [Select]. All the profit centres in the selected range are marked with '<'.
- You can select as many ranges as you like.
- When you have finished, press [Next >] to return to this window.
- **Print standard page headings?**  $\checkmark$  to print the 132-character standard report headings. Leave blank to suppress these headings for narrow reports.

**Print detail reports?**  $\checkmark$  if you want to print a detailed report for:

- Each selected company and all profit centres if you are printing by company.
- Each selected profit centre and all companies if you are printing by profit centre.

Leave blank if you only want to print a consolidated statement.

**Print consolidated report?**  $\checkmark$  if you want to print a consolidated report for the selected companies or profit centres. Otherwise leave blank. You must  $\checkmark$  this option, if you left the 'Print Detail Reports' option blank.

*Please note* You can choose both the detailed and the consolidated options.

**Print report schedules?**  $\checkmark$  if you want to print the schedules defined for the statement. Leave blank to suppress the printing of the statement's schedules.

#### **Suppress group headings?** *(Only if report schedules are being printed)* –  $\checkmark$  to suppress the account group heading in the schedules for account groups containing only one account.

**Title for report** Enter a title for the report in up to 60 characters; for example, to record the company or profit centre selections. This title is only printed on consolidated reports.

> If you include the characters '<M>' in the title, they are replaced, when the report is printed, by the period selected for the report. If there is enough room, the month and year are printed in full, otherwise they are abbreviated.

![](_page_39_Picture_49.jpeg)

# **Amend Report Packs**

# **Report Pack Maintenance**

![](_page_40_Picture_139.jpeg)

### <span id="page-40-0"></span>**Figure 17: Report Pack Maintenance window**

This window is displayed when you select Amend Report Packs from the General Ledger Statement Definitions menu. See Pag[e 8.](#page-7-0)

**Purpose** This window lists existing report packs. It enables you to add new report packs, and to amend and delete existing ones. A report pack is a collection of predefined management reports that are produced as a group and in sequence.

### *Scrolled Section*

**Report Pack** Enter the name of the report pack, in up to 8 characters, which must be unique. If you are exporting your reports, this will also form part of the exported filename.

**Description** Enter a title for the report pack. (Maximum 30 characters).

**Export** When set all reports in the report pack are exported to csv files. If the system is configured to export management reports to Excel formatted spreadsheets, a macro enabled Excel spreadsheet is invoked to import each file into a separate tab within a single spreadsheet.

**Reports** *(Display only)* This is the number of reports forming the report pack.

**Valid** *(Display only)* This indicates whether or not the report pack is valid, report packs that are not valid cannot be selected within management reporting. A report pack may be invalid if for example one of the reports within it has been deleted or marked as inactive.

### *Application Button*

**Reports** *(This is used to amend the list of reports belonging to the report pack.)*  $\Rightarrow$  Report Pack Members window.

## **Report Pack Members**

![](_page_41_Picture_98.jpeg)

### <span id="page-41-0"></span>**Figure 18: Report Pack Members window**

This window is displayed when you:

- Finish your replies in the Report Packs Maintenance window when creating a new report pack.
- **Press the [Reports] button in the Report Packs Maintenance window.**

![](_page_41_Picture_99.jpeg)

### *Scrolled Section*

![](_page_41_Picture_100.jpeg)

## *Application Buttons*

![](_page_42_Picture_35.jpeg)

reports by moving the currently selected reports down the list.

# **Report Packs – Additional Information**

## **GL System Parameters – Excel Formatted Statements**

![](_page_43_Picture_3.jpeg)

### <span id="page-43-0"></span>**Figure 19: Excel Formatted Statements window**

This window is displayed when you select "Excel Formatted Statements" from the General Ledger Parameters menu.

**Purpose** This window enables you to configure the system to control how General Ledger management reports are exported.

### *Settings*

![](_page_43_Picture_124.jpeg)

### **Report Packs – Technical Information**

When General Ledger is configured to export management reports to Excel formatted spreadsheets:

- The path that they are exported to is fixed to the '\GLReports' folder within the 'GX' folder (e.g. 'C:\GX\GLReports') on the users' desktop (the system automatically creates this folder if it does not already exist).
- If a report pack (rather than an individual report) is exported, the reports are merged (as separate 'tabs') in a single spreadsheet the filename of which is the name of the report pack.
- The appearance of the formatted spreadsheet is controlled by a customisation spreadsheet (GLReportsCust.xlsx). This can be tailored using the 'Customise' button available via the 'Excel Formatted Statements' parameter window.

Technical Requirements/Initial System Set-Up:

- A pre-supplied customisation spreadsheet named GLReportsCust.xlsx is required in the GSM 'Customisations' folder on the server.
- A pre-supplied macro enabled spreadsheet named glreports.xlsm is required in the GSM 'Customisations' folder on the server.

Please contact your Global 3000 software supplier for these files. Once downloaded place the two files in the GSM 'Customisations' folder on the main server.

### **Examples**

Assuming a report pack named 'Monthly' is created containing the following standard reports and configured to export its contents.

![](_page_44_Picture_168.jpeg)

If management reports are exported to Excel formatted spreadsheets a single spreadsheet (named 'Monthly.xlsx) is created in the 'GLReports' folder within the GX folder on the users' desktop. The spreadsheet will contain one tab for each of the four reports forming the report pack and will be formatted based on the formatting information in the customisation spreadsheet (GLReportsCust.xlsx).

If management reports are **not** exported to Excel formatted spreadsheets, the following four files will be generated in the folder specified by the user at runtime.

![](_page_45_Picture_55.jpeg)

Note: If the report pack is configured to print rather than export its contents, the four management reports are printed in sequence.

## **Example of Excel formatted management report**

![](_page_45_Picture_56.jpeg)

**Figure 20: Example of Excel formatted management report**

# **Index**

### **A**

account group copy facility window, 18 select range, 19 account groups print ids on statements, 26 statement lines, 16 accumulated totals for statements, 13 active statement column layout, 23 statement line layout, 9 actuals print on statements, 26 alignment of statement columns, 32 asterisk fill, 30

### **B**

balance sheet profit and loss, 17 statements, 9, 17, 21 base period column layout, 24 budgets print on statements, 26

### **C**

calculation derived field, 28 calculations on statements, 26 character underline, 14 column definition maintenance window, 25 column layout base period, 24 column layout maintenance window, 23 column layouts, 6, 27–35 column template selection window, 24 companies statement lines, 16 conditional statement lines, 12 contents of columns, 26 contents of statement lines, 11, 16 copy column layouts, 24 statements, 10 credits process lines if, 12

#### **D**

data line location, 15 data/register, 11 debits process lines if, 12 decimal places printing on statements, 29 derived field calculation, 28 description below narrative, 14, 15 statement line, 12 details, 10 double columns on statements, 28

### **E**

example of excel formatted management report, 46 examples period range entries, 27 valid print formats, 31 wild card usage, 17 excel formatted statements window, 44 export report pack, 41

### **F**

financial statement columns window, 35 maintenance window, 9 financial statement lines window, 21 forecasts print on statements, 26 format figures on statements, 30

### **G**

general statements, 21 general ledger print options window, 38 general statements, 9

### **H**

headings of statement columns, 32

### **I**

id - line statements, 9

### if, 12

insert moved statement column, 32 insert moved statement line, 15

### **L**

line advance, 14 line contents wild cards, 17 line contents definition window, 16 lines on statements, 6, 11–20 print, 21, 22, 35 spacing, 14 validate, 19

### **M**

management reports, 7 move report pack member down, 43 report pack member up, 43 statement column down, 33 statement column up, 33 statement line down, 15 statement line up, 15 move down report pack member, 43 statement column, 33 statement line, 15 move statement column, 32 move statement line, 15 move un report pack member, 43 statement column, 33 statement line, 15

### **N**

narratives print on statements, 26 no of columns printed on statements, 28 non-zero, process if, 12 normal signs statement lines, 14 not printed columns on statements, 28

### **P**

percentages print on statements, 13, 26 periods printing on statements, 27 preview statement columns, 32 print statement definitions, 21, 22, 35 print by standard formats, 38 print consolidated report, 39 print detail reports, 39 print lines, 12 left column, 12 right column, 12 print report schedules, 39

print standard page headings, 39 printer control letter, 38 profit and loss statements, 9, 21 profit centres statement lines, 16

### **R**

registers for statements, 13 report base currency code, 40 report generator statement definitions, 27–40 report pack maintenance window, 41 report pack members window, 42 report pack menu, 41 report packs, 7 technical information, 45 reports. *See also* report generator

### **S**

scaling figures on statements, 29 schedule for statement lines, 13 select account group range, 19 select column contents window, 33 sequence of lines, 11 signs statement lines, 14 single columns on statements, 28 spool printer control letter, 38 standard format report base currency code, 40 report title, 39 standard formats general ledger print options, 38 print all companies?, 39 print all profit centres?, 39 print by, 38 print consolidated report, 39 print detail reports, 39 print report schedules, 39 print standard page headings, 39 suppress group headings, 39 standard reports, 7 standard statement description window, 37 standard statements, 37 Standard Statements Selection Menu, 37 statement details, 10 validate, 10 statement definitions, 27–40 statement definitions menu, 8 statement line description, 12 statement line format template window, 10 statement line maintenance window, 11 statement print confirmation window, 22 statement title, 9 statement validation window, 19 statements, 5 columns, 6, 27–35 lines, 6, 11–20

print, 21, 22, 35 validate, 19 suppress group headings, 39

### **T**

technical information report packs, 45 title statement, 9 title for report, 39 total print on statements, 13 totals statements, 13 types statements, 9, 21

### **U**

underline character, 14 underlining on statements, 14, 15 units print on statements, 26 usual signs statement lines, 14

#### **V**

validate, 10 validation statements, 19 validation window, 19 variances print on statements, 26

### **W**

width column formats, 23 statement columns, 32 wild cards, 17